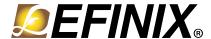

# Trion<sup>®</sup> T8 BGA81 Development Kit User Guide

T8F81C-DK-UG-v2.5 June 2022 www.efinixinc.com

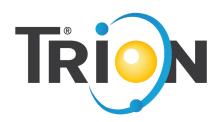

# **Contents**

| Introduction                     |    |
|----------------------------------|----|
| What's in the Box?               |    |
| Register Your Kit                |    |
| Download the Efinity® Software   |    |
| Installing the Linux USB Driver  |    |
| Install USB Drivers (Windows)    |    |
| Installing Standoffs             | 5  |
| Board Functional Description     | 6  |
| Features                         | 6  |
| Overview                         | 7  |
| Power On                         | 8  |
| Reset                            | 8  |
| Clock Sources                    | 8  |
| Headers                          | 9  |
| User Outputs                     | 12 |
| User Inputs                      | 13 |
| Running the Demonstration Design | 13 |
| Creating Your Own Design         | 13 |
| Appendix 1: Shared Resources     | 14 |
| Revision History                 | 15 |

# Introduction

Thank you for choosing the Trion® T8 BGA81 Development Kit (part number: T8F81C-DK), which allows you to explore the features of the T8 FPGA.

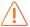

Warning: Use correct anti-static methods when handling the board.

## What's in the Box?

- Trion® T8 BGA81 Development Board preloaded with a demonstration design
- 4 standoffs
- 4 screws
- 3 foot mini-USB cable (type B)

# Register Your Kit

When you purchase an Efinix development kit, you also receive a license for the Efinity® software plus one year of software upgrades and patches. The Efinity® software is available for download from the Support Center on the Efinix web site.

To get access to our Support Center to download your software, register your development kit at <a href="https://www.efinixinc.com/register">https://www.efinixinc.com/register</a>.

# Download the Efinity® Software

To develop your own designs for the T8 device on the board, you must install the Efinity software. You can obtain the software from the Efinix Support Center under Efinity Software (www.efinixinc.com/support/).

The Efinity® software includes tools to program the device on the board. Refer to the Efinity® Software User Guide for information about how to program the device.

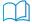

**Learn more:** Efinity<sup>®</sup> documentation is installed with the software (see **Help > Documentation**) and is also available in the Support Center under Documentation (www.efinixinc.com/support/).

## Installing the Linux USB Driver

The following instructions explain how to install a USB driver for Linux operating systems.

- 1. Disconnect your board from your computer.
- 2. In a terminal, use these commands:

```
> sudo <installation directory>/bin/install_usb_driver.sh
> sudo udevadm control --reload-rules
```

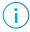

**Note:** If your board was connected to your computer before you executed these commands, you need to disconnect and re-connect it.

# Install USB Drivers (Windows)

#### **Driver Options**

The Zadig software includes a variety of drivers. When programming Efinix FPGAs, use one of these drivers:

- **libusb-win32** (*version*)—This driver is more stable for unplug/plug events. This driver does not work when debugging with OpenOCD.
- **libusbK** (*version*)—Use this driver if you plan to use OpenOCD to debug any Efinix RISC-V SoC.

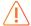

Warning: Do not choose the WinUSB driver.

#### Installing the Driver

- 1. Connect the board to your computer with the appropriate cable and power it up.
- 2. Download the Zadig software from zadig.akeo.ie. (You do not need to install it; simply run the downloaded executable.)
- **3.** Run the Zadig software.

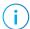

**Note:** To ensure that the USB driver is persistent across user sessions, run the Zadig software as administrator.

- 4. Choose Options > List All Devices.
- 5. Turn off Options > Ignore Hubs or Composite Parents.
- **6.** Select the board, cable or module to target:
  - Select the Efinix development board; if there is more than one, choose the one shown as a composite.
  - If you are using the C232HM-DDHSL-0 cable or FTDI Chip Mini Modules, select FTDIBUS (<*version*>) and USB ID:
    - 0403 6014 for C232HM-DDHSL-0 cable
    - 0403 0610 for FT2232H
    - 0403 0611 for FT4232H
- 7. Select libusb-win32 or libusbK in the Driver drop-down list. (Do not choose WinUSB.)
- 8. Click Replace Driver.
- 9. Repeat steps 4 8 for each unique JTAG device you want to target. For example, if you want to use both the T8 and T20 development boards, you must install 2 USB drivers, one for each board.
- 10. Close the Zadig software.

When you open the Device Manager in the Windows Control Panel, it displays the new USB device driver.

# Installing Standoffs

Before using the board, attach the standoffs with the screws provided in the kit.

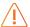

**Warning:** You can damage the board if you over tighten the screws. Tighten all screws to a torque between  $4 \pm 0.5$  kgf/cm and  $5 \pm 0.5$  kgf/cm.

# **Board Functional Description**

The Trion® T8 BGA81 Development Board contains a variety of components to help you build designs for the Trion® T8 device.

Figure 1: Trion® T8 BGA81 Development Board Block Diagram

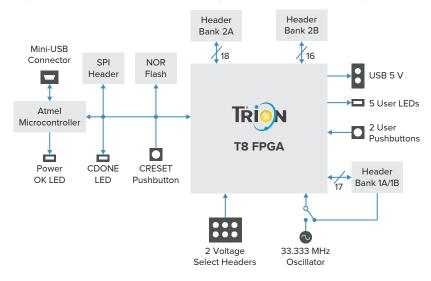

## **Features**

- Compact design (76.2 x 63.5 mm)
- Efinix® T8F81C device in an 81-ball FineLine BGA package
- Atmel microcontroller with built-in USB controller
- Winbond 8 Mbit SPI NOR flash memory
- Mini-USB 2.0 type B receptacle
- Power source: USB 5 V, 500 mA USB
- On-board low dropout regulators (maximum at 180 mA) source 3.3 V and 2.5 V components. The 5 V USB sources the 1.8 V and 1.1 V components.
- Selectable 3.3 V, 2.5 V, and 1.8 V VDDIO for T8F81C I/O banks 2A and 2B
- Fixed 3.3 V VDDIO for T8F81C I/O banks 1A and 1B
- 33.333 MHz oscillator for T8F81C PLL input

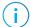

**Note:** Optionally, the user can drive the PLL input via a pin in the T8F81C bank 1B I/O header. See Clock Sources on page 8 for details.

- 5 LEDs on T8F81C bank 1A and 1B I/O pins for user outputs
- 2 pushbutton switches connected to T8F81C bank 1A I/O pins for user inputs
- Power good and T8F81C configuration done LEDs
- 5 V USB header to provide power for external devices

## Overview

The board features the Efinix® T8 programmable device in a 81-ball FBGA package, which is fabricated using Efinix® Quantum™ technology. The Quantum™-accelerated programmable logic and routing fabric is wrapped with an I/O interface in a small footprint package. T8 devices also include embedded memory blocks and multiplier blocks (or DSP blocks). You create designs for the T8 device in the Efinity® software, and then download the resulting configuration bitstream to the board using the USB connection.

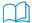

Learn more: Refer to the T8 Data Sheet for more information on T8 FPGAs.

Figure 2: Trion® T8 BGA81 Development Board Components

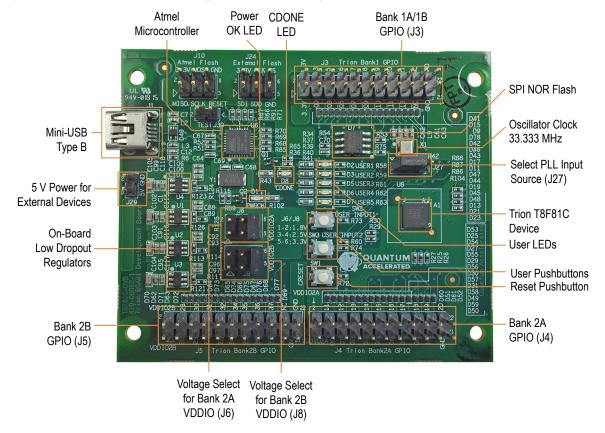

The Atmel microcontroller has a built-in USB controller; it receives the T8 configuration bitstream from a USB host and writes to the on-board SPI NOR flash memory. The microcontroller can also write the configuration bitstream directly to the device when it is configured to boot in passive mode.

The SPI NOR flash memory stores the configuration bitstream it receives from the microcontroller. The T8 device accesses this configuration bitstream when it is in active configuration mode (default).

The board's main power supply is the 5 V DC (500 mA) it receives from the USB interface. The board regulates down the 5 V DC using on-board low dropout regulators to provide the necessary voltages for the T8 device, SPI flash memory, and on-board oscillator.

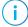

**Note:** Although the Trion® T8 BGA81 Development Board has a different power-up sequence, you should follow the sequence in the T8 Data Sheet when designing your own board. For improved reliability, Efinix® recommends that you use supervisor IC at CRESET N explained in AN 006 Configuring Trion FPGAs.

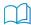

**Learn more:** Refer to the Trion T8 BGA81 Development Board Schematics and BOM for more information about the components used in the Trion® T8 BGA81 Development Board.

### Power On

Upon power-up, the USB power supply is input to the on-board regulators to generate the required 3.3 V, 2.5 V, 1.8 V, and 1.1 V for components on the board. When these voltages are up and stable, the board asserts a "power good" signal (pulled high) from the components' respective regulators. This power good signal triggers the Atmel microcontroller to bring the T8F81C device out of reset.

The power good signal is also connected to a green LED (D1). By default, the power good signal is pulled low, and the LED is turned off. When the board asserts the power good signal, the LED turns on, giving you a visual confirmation that the power supplies on the board are up and stable.

## Reset

The T8F81C device is typically brought out of reset with the CRESET signal. Upon power up, the T8F81C device is held in reset until CRESET toggles high-low-high.

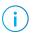

Note: You can manually assert the high-low-high transition with pushbutton switch SW1.

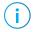

**Note:** CRESET is connected to the Atmel microcontroller, therefore, firmware can control the high-low-high transition. If you have not loaded firmware into the Atmel microcontroller, you can manually assert the high-low-high transition with pushbutton switch SW1.

CRESET has a pull-up resistor. When you press SW1, the board drives CRESET low; when you release SW1, the board drives CRESET high. Thus, a single press of SW1 provides the required high-low-high transition.

After toggling CRESET, the T8F81C device goes into configuration mode and reads the device configuration bitstream from the flash memory. When configuration completes successfully, the device drives the CDONE signal high. CDONE is connected to a green LED (D8), which turns on when the T8F81C device enters user mode.

## **Clock Sources**

You can clock the T8F81C device using the 33.333 MHz oscillator, which drives the T8F81C PLL IN pin. Alternatively, you can disable the 33.333 MHz oscillator and source the T8F81C PLL input from the GPIOL 20 pin in the T8F81C bank 1A / 1B header (J27).

Figure 3: Clocking Options

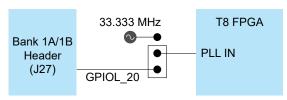

Use the jumper to select the PLL source. In this example, the jumper selects GPIOL\_20.

## Headers

The board contains a variety of headers to provide power, inputs, and outputs, and to communicate with external devices or boards.

Table 1: Trion® T8 BGA81 Development Board Headers

| Reference Designator | Description                                                    |
|----------------------|----------------------------------------------------------------|
| J1                   | Mini-USB type B socket                                         |
| J3                   | 22-pin header for T8F81C bank 1A/1B I/O                        |
| J4                   | 22-pin header for T8F81C bank 2A I/O                           |
| J5                   | 22-pin header for T8F81C bank 2B I/O                           |
| J6                   | 6-pin header to select T8F81C VDDIO2A                          |
| J8                   | 6-pin header to select T8F81C VDDIO2B                          |
| J27                  | 3-pin header to select T8F81C PLL input source                 |
| J29                  | 2-pin header to provide USB 5 V for external devices or boards |

#### Header J1

J1, a mini-USB type B socket, is the interface between the board and your computer for power and communication. Because the USB cable provides power to the board, the board must be connected to your computer even if the computer (host) is not actively communicating with the board. To operate, the board expects to receive 5 V DC (500 mA) on this interface.

#### Headers J3, J4, and J5

The board headers J3, J4, and J5 contain the Trion® T8 BGA81 Development Board GPIO pins. These 2 x 11 (22-pin) headers connect external devices to T8F81C I/O banks 1A/1B, bank 2A, and bank 2B, respectively.

- J3 links to bank 1A and 1B GPIO pins. VDDIO is fixed at 3.3 V.
- J4 links to bank 2A GPIO pins. Bank 2A VDDIO is selectable, and is brought out to the header; it is the same as the VDDIO2A supply on the T8F81C device. Refer to J6 Header on page 11 for the pin you use to select VCCIO2A power.
- J5 links to bank 2B GPIO pins. VDDIO is selectable, and is brought out to the header; it is the same as the VDDIO2B supply on the T8F81C device. Refer to J8 Header on page 11 for the pin you use to select VCCIO2A power.

Table 2: Header J3, J4, and J5 Pin Assignments

The Name column shows the GPIO resource name used in the Efinity® Interface Designer; or, it shows whether the pin is VCC, no connect, or ground. The Label column indicates the marking shown on the board.

| Pin Number | J        | 3     | J        | 14      | J        | 5       |
|------------|----------|-------|----------|---------|----------|---------|
|            | Name     | Label | Name     | Label   | Name     | Label   |
| 1          | 3.3 V    | 3.3V  | VDDIO2A  | VDDIO2A | VDDIO2B  | VDDIO2B |
| 2          | 3.3 V    | 3.3V  | VDDIO2A  | VDDIO2A | VDDIO2B  | VDDIO2B |
| 3          | GPIOL_00 | 00    | GPIOR_00 | 00      | GPIOR_20 | 20      |
| 4          | GPIOL_13 | 13    | GPIOR_11 | 11      | GPIOR_28 | 28      |
| 5          | GPIOL_03 | 03    | GPIOR_01 | 01      | GPIOR_21 | 21      |
| 6          | GPIOL_15 | 15    | GPIOR_12 | 12      | GPIOR_30 | 30      |
| 7          | GPIOL_05 | 05    | GPIOR_02 | 02      | GPIOR_22 | 22      |
| 8          | GPIOL_16 | 16    | GPIOR_13 | 13      | GPIOR_31 | 31      |
| 9          | GPIOL_07 | 07    | GPIOR_03 | 03      | GPIOR_23 | 23      |
| 10         | GPIOL_17 | 17    | GPIOR_14 | 14      | GPIOR_32 | 32      |
| 11         | GPIOL_09 | 09    | GPIOR_05 | 05      | GPIOR_24 | 24      |
| 12         | GPIOL_18 | 18    | GPIOR_15 | 15      | GPIOR_34 | 34      |
| 13         | GPIOL_10 | 10    | GPIOR_06 | 06      | GPIOR_25 | 25      |
| 14         | GPIOL_19 | 19    | GPIOR_16 | 16      | GPIOR_35 | 35      |
| 15         | GPIOL_11 | 11    | GPIOR_07 | 07      | GPIOR_26 | 26      |
| 16         | GPIOL_20 | 20    | GPIOR_17 | 17      | GPIOR_36 | 36      |
| 17         | GPIOL_12 | 12    | GPIOR_08 | 08      | GPIOR_27 | 27      |
| 18         | GPIOL_21 | 21    | GPIOR_18 | 18      | GPIOR_37 | 37      |
| 19         | NC       | NC    | GPIOR_10 | 10      | NC       | NC      |
| 20         | NC       | NC    | GPIOR_19 | 19      | NC       | NC      |
| 21         | GND      | GND   | GND      | GND     | GND      | GND     |
| 22         | GND      | GND   | GND      | GND     | GND      | GND     |

#### J6 Header

J6 is a 2 x 3 (6-pin) header that lets you select 3.3 V, 2.5 V, or 1.8 V for T8F81C bank 2A VDDIO (VDDI02A) from the on-board regulators.

Table 3: Header J6 Pin Assignments

| Pin Number | Signal  |
|------------|---------|
| 1          | 1.8 V   |
| 2          | VDDIO2A |
| 3          | 2.5 V   |
| 4          | VDDIO2A |
| 5          | 3.3 V   |
| 6          | VDDIO2A |

- A shunt connecting J6 pins 1 and 2 selects 1.8 V.
- A shunt connecting J6 pins 3 and 4 selects 2.5 V.
- A shunt connecting J6 pins 5 and 6 selects 3.3 V (default).

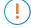

**CAUTION:** Only select one voltage at a time. Installing more than one shunt on J6 may cause contention.

#### J8 Header

J8 is a 2 x 3 (6-pin) header that lets you select 3.3 V, 2.5 V, or 1.8 V for T8F81C bank 2B VDDIO (VDDI02B) from the on-board regulators.

Table 4: Header J6 Pin Assignments

| Pin Number | Signal  |  |
|------------|---------|--|
| 1          | 1.8 V   |  |
| 2          | VDDIO2B |  |
| 3          | 2.5 V   |  |
| 4          | VDDIO2B |  |
| 5          | 3.3 V   |  |
| 6          | VDDIO2B |  |

- A shunt connecting J8 pins 1 and 2 selects 1.8 V.
- A shunt connecting J8 pins 3 and 4 selects 2.5 V.
- A shunt connecting J8 pins 5 and 6 selects 3.3 V (default).

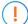

**CAUTION:** Only select one voltage at a time. Installing more than one shunt on J8 may cause contention.

#### J27 Header

J27 is a 3-pin header used to select the source for the T8F81C PLL input. The PLL can receive input from the on-board 33.333 MHz oscillator or a user supplied clock on pin 20 (GPIOL 20) on J3 (T8F81C bank 1A/1B header).

**Table 5: Header J27 Pin Assignments** 

| Pin Number | Signal                             |  |
|------------|------------------------------------|--|
| 1          | User supplied clock <sup>(1)</sup> |  |
| 2          | T8F81C PLL input                   |  |
| 3          | On-Board 33.333 MHz oscillator     |  |

#### J29 Header

J29 is a 2-pin header that provides the 5 V input from the USB interface as a power source for external devices that interface with the development board. Because this supply is from the USB interface, you are limited to 500 mA of current. However, the same 5 V also feeds into the on-board regulator that supplies 1.1 V core to the T8F81C, 3.3 V to the flash device and oscillator, and 3.3 V, 2.5 V, and 1.8 V to T8F81C VDDIO pins.

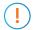

**CAUTION:** Use caution when driving external peripherals or boards. The current draw should not exceed the USB limit of 500 mA.

Table 6: Header J29 Pin Assignments

| Pin Number | Signal  |
|------------|---------|
| 1          | USB 5 V |
| 2          | USB GND |

# **User Outputs**

The board has 5 green user LEDs that are connected to I/O pins in T8F81C banks 1A/1B. By default, the T8F81C I/O connected to these LEDs have a pull-up resistor that turns the LEDs off; to turn a given LED on, pull the corresponding I/O signal low.

**Table 7: User Outputs** 

| Reference Designator | T8F81C I/O | Active |
|----------------------|------------|--------|
| D2                   | GPIOL_03   | Low    |
| D3                   | GPIOL_09   | Low    |
| D5                   | GPIOL_16   | Low    |
| D6                   | GPIOL_18   | Low    |
| D7                   | GPIOL_21   | Low    |

<sup>(1)</sup> Default: a shunt connecting pins 1 and 2 selects the user-supplied clock.

## **User Inputs**

The board has 2 pushbutton switches that you can use as inputs to the T8F81C device. The T8F81C bank 1A I/O signals connected to these switches have a pull-up resistor. When you press the switch, the signal drives low, indicating user input.

**Table 8: User Inputs** 

| Reference Designator | T8F81C I/O | Active |
|----------------------|------------|--------|
| SW2                  | GPIOL_12   | Low    |
| SW3                  | GPIOL_13   | Low    |

# Running the Demonstration Design

Efinix® preloads the Trion® T8 BGA81 Development Board with a demonstration design that operates the LEDs. The board receives power through USB cable. Follow these steps to run the design:

- 1. Connect the USB cable to the board and to your computer.
  - LED D1 turns on.
  - When configuration completes, the configuration done LED (D8) turns on.
  - Four green LEDs (D2, D3, D5, D6) turn on, sweeping in one direction.
- 2. Press and hold pushbutton SW3. The LED sweep direction reverses and LED D7 turns on. When you release the pushbutton, the LEDs resume the original sweep direction.
- **3.** Press and hold pushbutton SW2 to turn off all LEDs. When you release the pushbutton, the LEDs resume sweeping in the original direction.

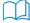

**Learn more:** Go to the Support Center for example designs and documentation.

# Creating Your Own Design

The Trion® T8 BGA81 Development Board allows you to create and explore designs for the T8 device. Efinix® provides example code and designs to help you get started:

- Our Support Center (www.efinixinc.com/support) includes examples targeting the board.
- The Efinity software includes also example designs that you can use as a starting point for your own project, and includes a step-by-step tutorial.
- AN 027: Using the Raspberry Pi to HDMI Example Designs (T120 BGA576) includes example designs with additional features for Trion® T8 BGA81 Development Board.

# Appendix 1: Shared Resources

Some of the resources available on the Trion® T8 BGA81 Development Board are connected to more than one I/Os. You need to ensure there are no overlapping assignments when using these resources. The following table lists the resources shared by more than one I/Os. You can refer to this table to help you plan the resources available in the Trion® T8 BGA81 Development Board

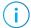

Note: Resources that are not listed are only available from one I/O (see Headers on page 9).

Table 9: Trion® T8 BGA81 Development Board Shared Resources

<header name>.<pin name/number>

| Resource | Connection 1 | Connection 2   |
|----------|--------------|----------------|
| GPIOL_03 | J3.5         | LED.D2         |
| GPIOL_09 | J3.11        | LED.D3         |
| GPIOL_16 | J3.8         | LED.D5         |
| GPIOL_18 | J3.12        | LED.D6         |
| GPIOL_21 | J3.18        | LED.D7         |
| GPIOL_12 | J3.17        | Pushbutton.SW2 |
| GPIOL_13 | J3.4         | Pushbutton.SW3 |

# Revision History

Table 10: Revision History

| Date           | Version | Description                                                                                                    |
|----------------|---------|----------------------------------------------------------------------------------------------------|
| June 2022      | 2.5     | Added Appendix 1: Shared resources.                                                                                                    |
| September 2021 | 2.4     | Added USB driver installation topics. (DOC-463)                                                                                                    |
| April 2021     | 2.3     | Corrected note in for header J27.                                                                                                    |
| March 2021     | 2.2     | Corrected pinout for J3.  Added labels shown on the board for headers J3, J4, and J5.                                                               |
| February 2021  | 2.1     | Added note about referring to the power-up sequence in the data sheet when designing a board and recommending supervisor IC for CRESET_N (DOC-388). |
| August 2020    | 2.0     | Added topic on how to register the kit.  Corrected information about LED operation.  Updated development board block diagram.                       |
| June 2018      | 1.0     | Initial release.                                                                                                    |